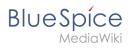

# Contents

| 1. Manual:Extension/BlueSpiceBookshelf | 2  |
|----------------------------------------|----|
| 2. Manual:Extension/BlueSpiceDiscovery | 11 |
| 3. Manual:Preferences                  | 17 |
| 4. Reference:BlueSpiceBookshelf        | 33 |

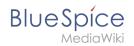

# Books

In BlueSpice pro, several wiki pages can be displayed for a structured book with chapter navigation. The book can also be printed as a PDF file with a cover sheet.

# Contents

| 1 Characteristics of books                    | 3  |
|-----------------------------------------------|----|
| 2 Creating a book                             | 3  |
| 2.1 Adding pages                              | 4  |
| 2.2 Mass-adding of pages                      | 5  |
| 3 Adding metadata                             |    |
| 4 Adding a cover image                        | 5  |
| 5 Types of books                              | 6  |
| 6 Exporting a book                            | 6  |
| 7 Actions in the book manager                 | 6  |
| 8 Configuration                               | 7  |
| 8.1 Display options                           | 7  |
| 8.2 Export                                    | 9  |
| 8.3 Configuring the file size limits (server) | 9  |
| 9 Deleting a book                             | L0 |
| 10 Duplicating a book 1                       | L0 |
| 11 Permissions                                | 11 |
| 12 Tips for working with books                | 11 |
| 13 Related info 1                             | 11 |

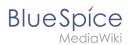

By default, books are created as a "general book". General books have the following characteristics:

• They povide a chapter navigation.

Characteristics of books

- On book pages, the book navigation is displayed instead of the main navigation.
- A wiki page that belongs to a general book is identified by a <bookshelf /> tag in the source code.
- Each page can only be included **in one** general book.
- Books can be printed completely or partially as a PDF with a cover sheet.
- They are listed alphabetically on the bookshelf. It is not possible to hide individual books.
- The bookshelf can be reached via the main navigation.

# Creating a book

Books are created from the page *Special:BookshelfBookManager*. This page can be reached from the *Global actions* menu under *Management > Books*.

| Book manager                |                | O                     |
|-----------------------------|----------------|-----------------------|
|                             |                | Export table $\lor$   |
| Title                       | Assignments    | Actions               |
| General books (3 books)     |                |                       |
| Emergency Manual            | No assignments |                       |
| Organization Manual         | No assignments |                       |
| Quality Handbook            | No assignments |                       |
| ≪ <   Page 1 of 1   > ≫   C |                | Displaying 1 - 3 of 3 |
| Book manager                |                |                       |

#### To create a book:

- 1. **Click** the + -button.
- 2. Enter a Book title.
- 3. Select Sie als Art des Buches "General books" as type of the book.

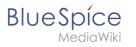

| Book Man           | ager              |                   |      |
|--------------------|-------------------|-------------------|------|
|                    |                   |                   |      |
| Title              | Cancel            | Create a new book | Done |
| General books (3 k | Book title:       | Employee manual   |      |
| Admin manual       | Type of the book: | General books     | ~    |
|                    |                   |                   |      |

4. Click Done. The book editor loads next.

Important! The book is only created in the wiki when at least one page has been saved in the book.

#### **Adding pages**

You are now in the book editing mode.

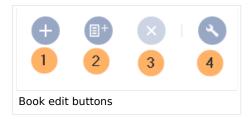

- 1. **Click** the *Plus* button (1). A dialog window opens.
- 2. **Search** for a page in the wiki and select it. Soll in der Buchnavigation ein anderer Name angezeigt werden so können Sie ienen Anzeigetitle angeben (optional).
- 3. Click Done.
- 4. Add additional pages.
- 1. **Click** the arrow of the *Save* button and select *Save and add chapter navigation*. This process inserts the <bookshelf /> tag into the source code of all wiki pages in the book. This causes a revision of the pages.

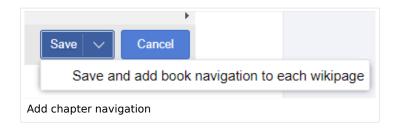

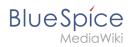

**Tip:** You can click a page title of a book page before adding a new book page. This is then inserted as a sub-chapter. You can move pages to the desired position later using drag & drop with the mouse.

The book is now displayed on the wiki bookshelf. The bookshelf can be reached via the entry links in the main navigation.

**Note:** There is no option to go directly from the bookshelf to the book manager.

# Mass-adding of pages

After clicking "Mass add", a dialog is opened. It contains different criteria for page selection:

- All pages of a category
- All subpages of a certain page
- From a page collection page collections are lists of pages located in the MediaWiki namespace. They are usually created from search results.
- By a semantic property pages can be selected based on the value of a certain semantic property.

After adding your book pages click S*ave* at the bottom of the page. Now you have created a page in the namespace *Book*. It simply contains the list of pages that have been added to the book.

# Adding metadata

While editing a book (adding or removing pages), meta-data for the book can be added. References to these metadata can be included in the PDF template. To edit metadata, select the top-most node of the book (first page) and click the wrench icon. A dialog will be opened where various meta-data can be added or removed:

- Title
- Subtitle
- Author 1 and 2
- Document-ID
- Document type
- Department
- Version
- Template (PDF): If you maintain multiple PDF templates for books, you can select one of them here.
- Table of Contents (Only article titles, or Embed article TOCs)

# Adding a cover image

To add a cover photo for the book, add a metadata item *Bookshelf image*. Select this option from the dropdown and click *Add*. Once the meta data is added enter the name of the image in the value field. Any image currently uploaded to the wiki can be used. Type the name without the "File:" prefix (enter the image name and file extension).

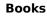

# Types of books

BlueSpice

| Art                | Beschreibung                                                                                                    | Kapitelnavigation |
|--------------------|----------------------------------------------------------------------------------------------------|-------------------|
| General<br>books   | Visible to all users. Only general books can have a chapter navigation. In almost all cases a book is set up as a "general book".                                                                                                    | ja                |
| Own books          | An own book is only visible in the bookshelf to the user who created<br>the book. Such a book does not have a chapter navigation. Own<br>books are usually created to export wiki pages as a PDF with a<br>cover sheet.                                                                                                    | nein              |
| Temporary<br>books | This selection is also available to wiki users who are not logged into<br>the wiki and is therefore mainly useful for public wikis. These books<br>are only temporarily stored in the user's browser and not in the wiki<br>itself. If the browser cache is deleted or the user switches to<br>another browser, the book is no longer available. The main aim of<br>temporary books is so that users can collectively print out wiki<br>pages as PDFs. | nein              |

# Exporting a book

Books, individual chapters or even individual book pages can be exported as PDF files:

- 1. **Open** the book in the book manager.
- 2. **Select** each of the pages or chapters to export by clicking the appropriate check boxes. Sub-chapters are selected automatically.
- 3. **Click** the Export Selections drop-down menu to open a list of the available formats.

# Actions in the book manager

Der Link Verwaltung > Bücher im Menü *Globale Aktionen* lädt die Seite *Spezial:Bücherverwaltung* . Hier können Sie Ihre Bücher bearbeiten.

| Book Manager              |                |                               |
|---------------------------|----------------|-------------------------------|
| + 🕥 🔇 🗙                   |                | Export table $\smallsetminus$ |
| Title                     | Assignments    | Actions                       |
| — General books (3 books) |                | 2 4                           |
| Employee Manual           | No assignments | × 🛛 🗘 🖉                       |
| Organization Manual       | No assignments | 1 3 5                         |
| Quality Handbook          | No assignments |                               |

- Edit (1): Links to the Book editor where you can edit the book contents and metadata.
- **Delete** (2): Deletes the book page in the namespace *Book* without deleting the wiki pages.
- **Duplicate** (3): Duplicates this book, including **all the pages** of the book to a different namespace.
- **Export** (4): Exports all wiki pages in this book to PDF.
- **Assign** (5): Assigns the book to designated users. These users are the responsible editors of the book.

# Configuration

#### **Display options**

- Show book chapter pager after content: Displays previous/next book page navigation at the end of each book page. (1)
- Show book chapter pager before content: Displays previous/next book page navigation at the beginning of each book page. (2)

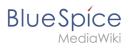

|                 | User manual                                                         |                |
|-----------------|---------------------------------------------------------------------|----------------|
| < Previous      | 1                                                                   | Next >         |
| Login and pr    | eferences                                                           |                |
|                 |                                                                     |                |
|                 |                                                                     |                |
| Login           |                                                                     |                |
|                 | User name and password. Click <i>Log in</i> and you're ready to go. | of the screen. |
| < Previous      | 2                                                                   | Next >         |
| Book navigation |                                                                     |                |

• Use the display title from book source on article: Shows the title from the book navigation as page title instead of the page name.

| ≡ BlueSpíce 4,                                | Industry industry industry |
|-----------------------------------------------|----------------------------------------------------------------------------------------------------|
| Main navigation                               | Manual Semantic MediaWild   Examples  Customer data  Template styling Last e                                                                                                    |
| Getting started with<br>Semantic MediaWiki    | 3. Template styling                                                                                                    |
| Previous Next 1. Semantic MediaWiki Basics    |                                                                                                    |
| <ul> <li>2. Example: Customer data</li> </ul> |                                                                                                    |
| 3. Template styling                           |                                                                                                    |
| 4. Query the data                             |                                                                                                    |
| 5. Naming conventions                         |                                                                                                    |
|                                               | Default table of a semantic template 67                                                                                                    |
|                                               |                                                                                                    |
|                                               | To format the table, we create a subpage to the template. It contains the custom template styles. In the following example, we create a variation of the origin width of 100%, left-aligned labels and more padding in the table cells.                                                                                                    |
|                                               |                                                                                                    |
| book display title                            | Contact June Don                                                                                                    |

**Note:** If the page additionally contains a {{DISPLAYTITLE}} tag, the display title of the page is shown instead of the book title.

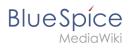

• **Prepend article table of contents and headlines with book numberation:** The page TOC does not start with the main heading 1, but with the actual number from the book chapter (see screenshot). If users have activated in their user preferences to "auto-number headings", the numbering system is matched accordingly.

| Admin manual Previous Next                                           | Config manager                                         |                                                    |  |
|----------------------------------------------------------------------|--------------------------------------------------------|----------------------------------------------------|--|
| 1. Introduction                                                      | Contents [hide]                                        | Contents [hide]                                    |  |
| <ol> <li>Customize the main navigation</li> <li>FlexiSkin</li> </ol> | ()1 Layout<br>()1.1 Filter options                     | 1 Layout<br>1.1 Filter options                     |  |
| 4. User rights                                                       | 6.1.2 Searching for settings                           | 1.2 Searching for settings                         |  |
| 5. Namespace manager                                                 | 6.2 Settings by extension<br>6.2.1 BlueSpiceFoundation | 2 Settings by extension<br>2.1 BlueSpiceFoundation |  |
| 6. Config manager                                                    | 62.1.1 Updating logo and favicon<br>6.2.1.2 System     | 2.1.1 Updating logo and favicon                    |  |
| 7. Category manager                                                  | 6.2.2 BlueSpiceAbout                                   | 2.1.2 System<br>2.2 BlueSpiceAbout                 |  |
| 8. Interwiki links                                                   | 6.2.3 BlueSpiceArticleInfo<br>6.2.4 BlueSpiceAuthors   | 2.3 BlueSpiceArticleInfo<br>2.4 BlueSpiceAuthors   |  |
| 9. Page templates                                                    | 6.2.5 BlueSpiceAvatars                                 | 2.5 BlueSpiceAvatars                               |  |

• Supress namespace prefix of book articles in output: The namespace prefix of an article is not shown in PDFs.

# Export

Wiki-Administratoren können folgende Anpassungen für den Buchexport vornehmen:

# Configuring the file size limits (server)

By default, the book export is limited to 50MB in file size. To adjust this value, complete the following steps:

1. In Apache Tomcat, open the file *web.xml*:

```
sudo -s
nano /opt/tomcat/webapps/manager/WEB-INF/web.xml
```

2. Look for the following lines and adjust the value (e.g. for 250MB=26214400)

```
<max-file-size>262144000</max-file-size>
<max-request-size>262144000</max-request-size>
```

3. The web app BShtml2PDF also has a setting that needs to be adjusted:

nano /opt/tomcat/webapps/BShtml2PDF/WEB-INF

4. Enter your values in the following lines:

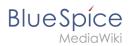

```
<param-name>maxMemSize</param-name> <param-value>26214400</param-value>
<param-name>maxFileize</param-name> <param-value>26214400</param-value>
```

5. Apache Tomcat neu starten

service tomcat restart

# Deleting a book

Wenn Sie ein Buch löschen, entfernen Sie nur die Buchseite des Buches (also das Inhaltsverzeichnis). Die Wiki-Seiten im Buch werden jedoch nicht gelöscht. Bevor Sie das Buch löschen, werden Sie in einem Popup-Menü darüber informiert, dass das *bookshelf*-Tag nicht automatisch von den Seiten entfernt wird.

Die *bookshelf*-Tags haben nach dem Löschen des Buches keine Auswirkung auf die Wiki-Seiten. Wenn Sie sie manuell entfernen möchten, können Sie zur Seite *Spezial:Text ersetzen* gehen und ein "Suchen und Ersetzen" durchführen.

# **Duplicating a book**

You can create an entire copy of the book by duplicating it:

#### To duplicate a book:

- 1. **Enter** a *target name*: The default vlaue is the book name with the suffix *(copy)*. Change this to create a different book title.
- 2. Select a *namespace*: Choose a namespace that is different from the original namespace.

If you are not careful, you might experience some unintended consequences. By creating a new book, you also create copies of all the wiki pages in the original book. Since a namespace cannot contain the same page twice, you have to copy the files to a different namespace.

#### About the duplicated files:

- **Book page:** A new page in the namespace book. If you don't enter a new title, the book will be created with the same title and the suffix *(Copy)*. *E.g. Employee Manual (Copy)*. This file includes a copy of the structure of your original book with the corresponding links to the duplicated pages in the new copy.
- **Wiki pages**: All pages contained in the original book are duplicated. The following scenarios are possible:
  - Same namespace: If you duplicate a book in the same namespace, no actual duplicates of the actual wiki are created. Instead, the bookshelf tag is updated to point to the copy of the book. For example, if your original book contains the page *HR:Quality assurance* (the book is in the namespace HR), the *Quality assurance* page now contains the bookshelf tag .
  - Different namespace: If you create the book copy in a different namespace, the bookshelf tag in the original files remains unchanged. The new pages in the different namespace are created with a bookshelf tag for the new book copy. This is most likely the scenario you want.

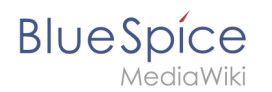

# Permissions

To create and edit books, users need *edit* rights in Book namespace. Additionally, a user can only add pages to the book that that user can read. If a user tries to export a book to PDF that contains pages for which the user does not have permissions, the user will get an error message.

# Tips for working with books

- Use a competent team to decide on the content that should be transferred into an online book.
- Decide on how to handle existing numerations or references.
- Seize the opportunity: Get rid of unnecessary content (or don't include it in your book).
- Decide on standards for documents: When does it make sense to link documents in the wiki? When is is sensible to include the document's content into a wiki article?
- Decide on a fitting course of action: Do you want to create the articles in the wiki first, and compile them in a book structure afterwards, or do you want to create the book structure first, and create and edit the articles contained gradually?

# **Related info**

- Reference:BlueSpiceBookshelf
- Customizing page breaks

Technical Reference: BlueSpiceBookshelf

# Layout

# Contents

| 1 | BlueSpice Layout | 13 |
|---|------------------|----|
| 2 | Header bar       | 14 |
| 3 | Main navigation  | 14 |
| 4 | Page tools       | 15 |

# Blue Spice MediaWiki

#### Books

| 5 Work area               |    |
|---------------------------|----|
| 5.1 Breadcrumb navigation |    |
| 6 Page appendix           |    |
| 7 Footer                  | 17 |

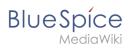

# BlueSpice Layout

| Extraveoints       Last edite. Work area       A       A       A       Main Page       Do Reduction       Move       Cory       Delete       Page tools       3       Refresh       Refresh       Start a workflow       Set page tools       3       Refresh       Delete       Page tools       3       Refresh       Set page tools       3       Refresh       Set page tools       3       Refresh       Set page tools       3       Refresh       Set page tools       3       Refresh       Set page assignments       Add to book       Set page tools       3       Refresh       Set page tools       3       Refresh       Set page assignments       Add to book       Set page tools       4       Delete       Page hotory       Set page tools       Cory       Delete       Page hotory       Set page assignments       Add to book       Cory       Delete       Total       Set page tools       Cory       Delete       Set page tools       Set page hotory       Set page hotory       Set page                                                                                                    |                                                                                                    |   |               |                                                                                                    |           |             |  |
|----------------------------------------------------------------------------------------------------|----------------------------------------------------------------------------------------------------|---|---------------|----------------------------------------------------------------------------------------------------|-----------|-------------|--|
| ENTRYPOINTS     Main Page   Booksheff   All pages   Blog   Timeline   Recent changes     No categories assigned     Page appendix     No categories assigned     Page appendix     No categories assigned     *   Attachments     Page appendix     Reserved changes     Attachments     Page appendix     *     *     *     *     *     *     *     *     *     *     *     *     *     *     *     *     *     *     *     *     *     *     *     *     *     *     *     *     *     *     *     *     *     *     *     *     *     *     *     *                                                                                                    |                                                                                                    |   |               |                                                                                                    |           |             |  |
| -                                                                                                    | My wiki nage                                                                                                    |   |               | × - 0                                                                                                    |           |             |  |
|                                                                                                    |                                                                                                    |   |               |                                                                                                    |           | Daga ta ala |  |
| Main navigation                                                                                                    | 2 This page is a first draft -                                                                                                    |   |               |                                                                                                    |           | Page tools  |  |
| FITEWPOINTS     Main Page   Bookshelf   All pages   Biog   Timeline   Recent changes     Image: State date for the same is a first date to the former is a same is a same in the same is a same is a same in the same is a same is a sa                                                                                                    |                                                                                                    |   |               |                                                                                                    |           |             |  |
| ENDESDICE2y       Image: Comparison of the second of the second of the sec | kflow                                                                                                    |   |               |                                                                                                    |           |             |  |
|                                                                                                    |                                                                                                    |   |               | Last editee Work area 4<br>by Redaktion<br>Move<br>Copy<br>Delete Page tools 3<br>Refresh<br>Start a workflow<br>Set expiry<br>Set reminder<br>Set page assignments<br>Add to book<br>Page appendix 5 * * * * * (0)<br>DETAILS<br>Page history<br>Page information<br>Browse properties |           |             |  |
|                                                                                                    |                                                                                                    |   |               |                                                                                                    |           |             |  |
|                                                                                                    |                                                                                                    |   |               | Last edite: Work area 4<br>b/ Redaktion                                                                                                    |           |             |  |
|                                                                                                    |                                                                                                    |   |               |                                                                                                    |           | ~°          |  |
|                                                                                                    | No categories assigned                                                                                                    |   | Page appendix | 5 索索索索索 (0)                                                                                                    |           | 9           |  |
| Extraveloants       Image         Bookshelf       All pages         All pages       The page is a first draft +         Blog       Timeline         Recent changes       No categories assigned         Image is a first draft +       Discussions         +       Attachments                                                                                                    |                                                                                                    |   |               |                                                                                                    |           |             |  |
|                                                                                                    |                                                                                                    |   |               |                                                                                                    |           |             |  |
|                                                                                                    | higation 2<br>higation 2<br>higati |   |               |                                                                                                    |           |             |  |
|                                                                                                    |                                                                                                    |   |               |                                                                                                    |           |             |  |
|                                                                                                    | Attachments                                                                                                    |   |               |                                                                                                    | an action |             |  |
|                                                                                                    | Attachments                                                                                                    | + |               |                                                                                                    |           |             |  |

| The user interface is divided into distinct areas that group various wiki functions in a meaningful |
|----------------------------------------------------------------------------------------------------|
| way. Here you get an overview of all features of the standard skin "Discovery".                     |

| Bereich           | Beschreibung                                                                                                    |  |
|-------------------|----------------------------------------------------------------------------------------------------|--|
| 1-Header bar      | Contains important elements such as the logo area, the search field and the buttons for various navigation menus (mega menus).                                                                                                    |  |
| 2-Main navigation | The "heart" of the site organization. The navigation links can be customized by admin users. This area also displays the book navigation.                                                                                         |  |
| 3-Page tools      | Contains all the actions that can be performed on a page. In addition,<br>information such as the version history or the page information can be<br>accessed from here.                                                           |  |
| 4-Work area       | All content is created and edited here. The work area is divided into the title area and the actual page content.                                                                                                    |  |
| 5-Page appendix   | Additional information such as category membership, discussions and<br>attachments are displayed in the supplementary area. In addition, page<br>recommendations and ratings are displayed if they are activated for the<br>page. |  |
|                   | The footer contains links to legal information as well as to external                                                                                                    |  |

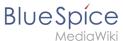

| Bereich  | Beschreibung                    |  |
|----------|---------------------------------|--|
| 6-Footer | websites relating to MediaWiki. |  |

# Header bar

The header contains important elements such as the logo area, the search field and the buttons for various navigation menus (mega menus).

| ≡ BlueSpíce4                      | Q Find                             | 1d"New content"<br>button New                  |
|-----------------------------------|------------------------------------|------------------------------------------------|
| 1a Main navigation 1b Logo toggle | 1c Search field with<br>quick menu | 1e Custom menu 1f Global 1g Language selection |
|                                   |                                    | Th User menu Ti Page tools toggle              |
| Header bar                        |                                    |                                                |

| Funktion                  | Beschreibung                                                                                                    |
|---------------------------|----------------------------------------------------------------------------------------------------|
| 1a-Main navigation toggle | Allows users to show and hide the main navigation.                                                                                                    |
| 1b-Logo                   | The logo can be changed using the special page FlexiSkin.                                                                                                    |
| 1c-Search field           | Page titles that match the search expression are displayed in a quick<br>menu while the search term is being entered. Pressing the Enter key<br>takes you to the search center, which displays the results of a full-text<br>search and allows filtering the results. |
| 1d-"New content" button   | The "New" button allows to create a new page. A subpage can be<br>created directly via the submenu or a new file can be uploaded. A multi-<br>upload is only possible via theManual:Extension/ExtendedFileList.                                                       |
| 1e-Custom menu            | Allows users with admin rights to create an additional mega menu. The<br>button is only displayed once the additional menu has been created.                                                                                                    |
| 1f-Global actions         | Direct links to many special pages as well as administrative pages of the wiki.                                                                                                    |
| 1g-Language selection     | If a page includes links to pages in different versions via language codes that were defined in the Interwikilinks, a mega menu is shown for the language selection.                                                                                                  |
| 1h-User menu              | Users manage their own settings, tasks and notifications here. A red circle appears above the user avatar if unread notifications exist.                                                                                                    |
| 1i-Page tools toggle      | Allows users to show and hide the page tools of a page.                                                                                                    |

# Main navigation

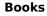

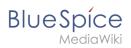

Links to the most important wiki pages are shown here. Administrators have the option to customize the main navigation.

# Page tools

The page tools area contains all the actions that can be performed on a page. In addition, information such as the version history or the page information can be called up from here.

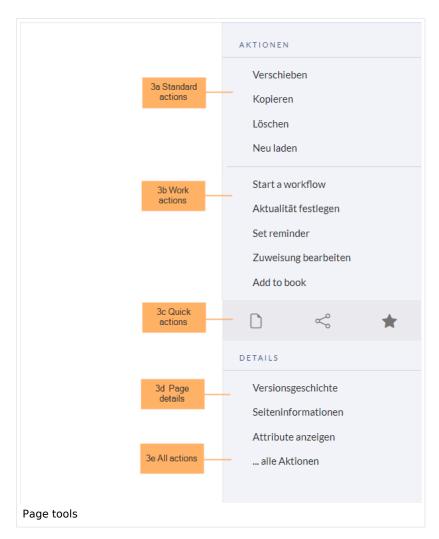

| Funktion            | Beschreibung                                                                  |
|---------------------|-------------------------------------------------------------------------------|
| 3a-Standard actions | Move, Copy, Delete, Refresh                                                   |
| 3b-Extended actions | Start a workflow, Set expiry, Set reminder, Set page assignments, Add to book |
| 3c-Quick actions    | Export options, Share, Add to watchlist                                       |
| 3d-Page details     | Page history, Page information, Browse properties                             |

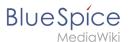

| Funktion       | Beschreibung                                                                  |
|----------------|-------------------------------------------------------------------------------|
| 3e-All actions | Opens a dialog window, in which all possible actions on this page are listed. |

#### Work area

#### **Breadcrumb navigation**

The breadcrumb navigation at the beginning of the work area consists of links that map the path of the current page:

Namespace (=root node) > Pagename > Subpage level 1 > ... > Subpage level x

| Setup:     | Installation Guide | <ul> <li>System Preparation</li> </ul> | Windows     Mindows |
|------------|--------------------|----------------------------------------|---------------------|
| Breadcrumb | navigation         |                                        |                     |

If the page *<namespace>:Main\_Page* (languae variations: de:*Hauptseite* / fr:*Accueil* / zh:) exists, the root node links to that page.

If this page does not exist, the root node links to "All pages" (*Special:Allpages*) with the namespace selector preset to the respective namespace. If the root node should link to a different page (e.g., *<namespace>:Portal*), then this page needs to be redirected to the page *<namespace>:Main\_Page*.

# Page appendix

To hide the page appendix area, the following CSS rules can be added to the page *MediaWiki: Common.css*:

Hide entire area:

#data-after-content {display:none} /\* Hide discussions and attachments \*/

Hide attachment only (only up to BlueSpice v4.1):

#social-stash-cnt {display:none} /\* hide only attachements \*/

#### Hide discussions only:

```
#social-topics-cnt {display:none} /* hide only discussions */
```

The areas above can also be hidden by namespace, e.g.:

```
.ns-0 #data-after-content, .ns-3000 #data-after-content {display:none} /*Hide only in
some namespaces*/
```

#### Footer

BlueSpice

The footer contains links to legal information as well as to external websites relating to MediaWiki. The links to the legal information can be adjusted by wiki administrators via pages in the MediaWiki namespace.

Customize the footer

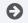

Technical Reference: BlueSpiceDiscovery

# Personalization

# Contents

| 1 Accessing preference settings | .9 |
|---------------------------------|----|
| 2 User profile                  |    |
| 2.1 Basic Information1          |    |
| 2.2 Internationalisation1       | .9 |
| 2.3 Signature1                  | .9 |
| 2.4 Email options               | .9 |
| 2.5 WebDAV                      | 20 |
| 3 Appearance                    | 20 |
| 3.1 Skin                        | 20 |
| 3.2 Reading preferences         |    |
| 3.3 Date format 2               | 20 |
| 3.4 Time offset                 | 20 |
| 3.5 Files                       | 20 |
| 3.6 Diffs                       |    |
| 3.7 Advanced options            |    |
| 3.8 Bookshelf special page 2    | !3 |

# BlueSpice

#### Books

| 3.9 Context menu                      |
|---------------------------------------|
| 3.10 Dashboards                       |
| 3.11 Video player                     |
| 3.12 Timeline                         |
| 4 Editing24                           |
| 4.1 General options                   |
| 4.2 Editor                            |
| 4.3 Preview                           |
| 4.4 Reminder                          |
| 4.5 Timeline                          |
| 5 Recent changes                      |
| 5.1 Display options27                 |
| 5.2 Advanced options                  |
| 5.3 Changes shown                     |
| 5.4 Edit review                       |
| 6 Watchlist                           |
| 6.1 Edit watchlist                    |
| 6.2 Display options                   |
| 6.3 Advanced options                  |
| 6.4 Changes shown                     |
| 6.5 Watched pages                     |
| 6.6 Token                             |
| 7 Notifications                       |
| 7.1 Email options                     |
| 7.2 Notify me about these events      |
| 7.3 New message indicator             |
| 7.4 Notifications on namespace events |
| 7.5 Notifications on categories       |
| 7.6 Review                            |
| 8 Extended Search                     |
| 9 Semantic MediaWiki                  |
| 10 Resetting all preferences          |
|                                       |

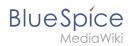

# Accessing preference settings

- 1. Click on the user menu.
- 2. Click Preferences. This opens the preferences page with multiple tabs.

Alternatively, you can access the page *Special:Preferences* directly.

# User profile

#### **Basic Information**

| Account data: | My account data from this project |
|---------------|-----------------------------------|
|               | User image:                       |
|               | Change profile picture            |
| profile image |                                   |

- **Real name**: This name is shown throughout the wiki. When users hover over your real name, your profile picture and contact information is shown.
- **Change password**: If your wiki is not connected with the central authentication system of your company, you can manage your password here.
- User image:
  - User image text field: Enter the webadress of a picture on another website and click Save at the bottom of the page. The profile picture points directly to the external image:
  - Change profile picture link: Upload an image to the wiki. Click Browse and then Upload to create a new profile image. If you click Generate new avatar, the system generates a graphic instead.
- **Privacy policy** acceptance checkbox: Select and save this checkbox setting to confirm that your accept the privacy policy. Administrators can review this setting for all users on the page *Special:Privacy\_Admin*.

#### Internationalisation

- **Language:** Users can change their personal language that is used in the layout and menus. BlueSpice currently supports de-formal-German (formal), de-German and en-English.
- How do you prefer to be described? Option for setting your gender preferences.

#### Signature

- Your existing signature: shows a preview of your current signature including your profile info when you hover over the link.
- **New signature:** Enter a new name for your signature and save the *Preferences* page.
- Treat signature as wikitext: Your signature will be shown as text-only.

#### Email options

If you provide an email adress, you can specify to receive email notifications in addition or in place of wiki notifications. As long as the email adress is not confirmed, the system will not send emails. This also affects the settings in the Notifications tab.

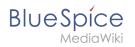

# WebDAV

This link is used as mounting path to your wiki. It only works if your server administrator has configured a WebDAV connection. By default, no WebDAV connection is configured.

# Appearance

#### Skin

If your system has more than one skin installed, you can select one here. It only affects your view. All other users see the skin that is selected in their preferences.

#### **Reading preferences**

**Page previews:** You can set if you want to see the first lines of an article as a tool tip before you click on a link. This functionality is provided by the extension Popups.

#### Date format

You can set how you would like to see the timestamp on wiki pages, for example the timestamp of a user signature on a discussion page.

Rodrigue (talk) 09:10, 3 December 2019 (CET)

#### Time offset

- Server time: Shows the server time so that you can compare it to your local time.
- Local time: Shows the time set in the time zone setting.
- **Time zone:** When you select a time zone, your local time will be shown throughout the wiki wherever there is a timestamp.

#### Files

• **Image size limit:** Sets the maximum size of the preview image on the file description page.

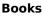

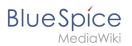

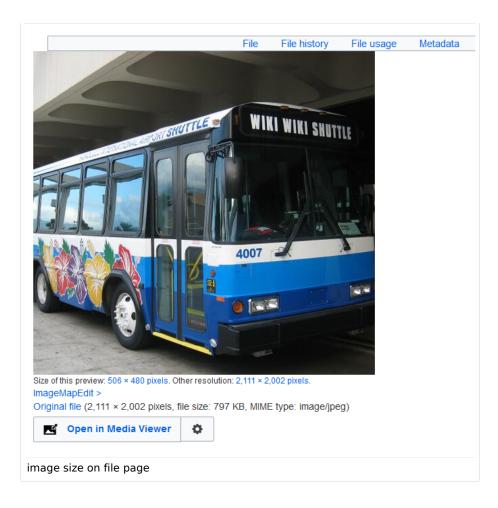

- **Thumbnail size:** Sets the size of the thumbnail image on a page if no custom size is specified in the image settings.
- **Enable Media Viewer:** If this checkbox is not selected, image links on a page will load the file description page rather than the media viewer overlay.

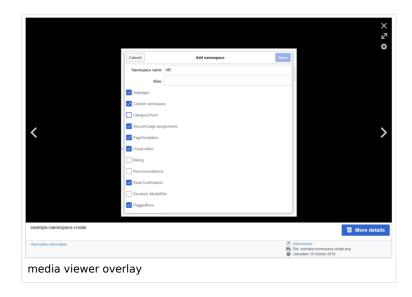

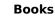

# Diffs

BlueSpice

Diffs are a comparison view between different versions of a page. They are accessible from the version history of a page. You can select two versions for a comparison and then click *Compare selected revisions* to view the differences.

- **Do not show the page content below diffs:** Turns off the display of the current page preview below the differences view.
- **Don't show diff after performing a rollback:** After an administrator does a rollback of a page, the difference between the previous latest and the current latest version is shown by default. If turned off, the rollback loads the current page directly instead.
- **Don't show the revision slider:** By default there is a collapsed interactive graph of the revision history. This graph can be deactivated.

# Advanced options

- Link underlining:
  - Always: Underlines all links in the content area of a page, even if the selected skin specifies no underlining. The table of contents is not affected by this setting.

| Manual: Extension 👌 BlueSpiceNamespaceManager                                                                                                    |         | Page Z Discussion       |
|----------------------------------------------------------------------------------------------------|---------|-------------------------|
| No categories assigned                                                                                                    |         |                         |
| Namaspaca managar                                                                                                    |         |                         |
| Namespace manager                                                                                                    |         |                         |
| Last edited <u>5 days</u> ago by <u>P technik</u>                                                                                                    | ☆ Watch | ① This page is accepted |
|                                                                                                    |         |                         |
| Contents                                                                                                    | b       | ide]                    |
| 1 About the Namespace manager                                                                                                    |         |                         |
| 2 Creating a namespace                                                                                                    |         |                         |
| 3 Editing and deleting a namespace                                                                                                    |         |                         |
| 4 Technical details                                                                                                    |         |                         |
| 5 Related info                                                                                                    |         |                         |
|                                                                                                    |         |                         |
| About the Namespace manager                                                                                                    |         |                         |
|                                                                                                    |         |                         |
| The Namespace manager allows a user with administrative rights to create, delete and rename <u>namespaces</u> and to change the settings of these<br>namespaces. Users with edit rights can view the page, but cannot make any changes to it. |         |                         |
| example for underlined links                                                                                                    |         |                         |
| •                                                                                                    |         |                         |

- *Never:* Never underlines links in the content area of a page, even if the selected skin specifies underlining.
- <sup>o</sup> S*kin or browser default:* Keeps the link settings as specified in the skin.
- **Threshold for stub link formatting:** Determines when the target page is considered short enough to change the link color to a page that fits the threshold criteria. If you choose 50 bytes, a link to a page with less than 50 characters (including wikitext), will be marked as a stub link and be shown in a different color. This only works if your wiki skin has a separate color value for stub links defined.
- Show hidden categories: The categories that a page is in are normally listed on the page. A category can be hidden from this list by adding the magic word <u>HIDDENCAT</u> to the category page. With this setting, a user can opt to show the hidden category anyway.
- **Auto-number headings** -v4.3 : Adds heading numbers to the page headings. **Note:** The heading numbers for books are set independently by administrators in the Config manager.

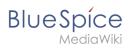

# 5 Handling and storage If caustic soda is left unsealed in the air, it will react with carbon dioxic hermetically sealed containers. 5.1 Safe handling advice Use and open container with care. Avoid dust formation. Supply eye wash bottle. 5.2 Advice on protection against fire and explosion No special actions required.

• Show a confirmation prompt when clicking on a rollback link: If an admin user wants to perform a rollback of multiple options from the version history of a page, the rollback is executed immediately after clickint the link by default. With this setting, the admin user needs to click on the "Rollback" link again to confirm the rollback before it is executed.

# **Bookshelf special page**

Grid: Shows the details view (=list view) of available books by default (2)

Images: Shows the thumbnails view of available books by default (1)

|     | Here you can see all available books. To add a new book, go to book manager. |
|-----|------------------------------------------------------------------------------|
|     | Thumbnails Details 2                                                         |
|     | Title                                                                        |
|     | — : A                                                                        |
|     | Animals                                                                      |
| Tab | os on the page <i>Special:Bookshelf</i>                                      |

#### **Context menu**

Page links in the content area of the wiki show a context menu that allows to perform actions on the target page without having to go to the target page first. You can set whether you want to show the context menu with *right-click* or with *right-click* + *Strg*.

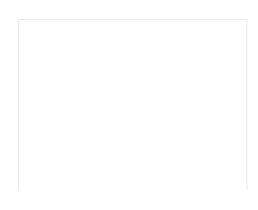

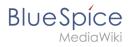

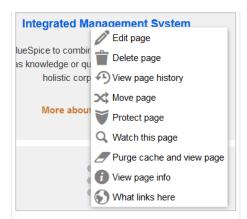

#### Dashboards

By default, the logo of your wiki links to the main page. You can change this and link to your user dashboard instead.

# Video player

When a page contains a video that was inserted with the BlueSpicePlayer extension, you can set it to autoplay when you load a page.

#### Timeline

You can set the timestamp on the timeline entries in date format or as age.

**Note:** It can take up to 24 hours for all timeline entries to show the new timestamp format. When you create a new entry, you shouls see the changed format immediately.

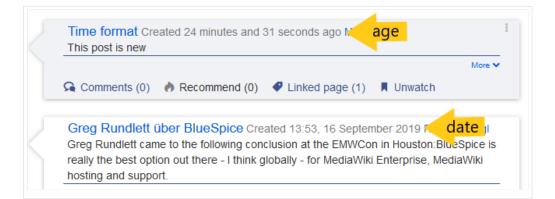

# Editing

#### **General options**

• **Enable section editing by right clicking on section titles:** Right-clicking a section title with the mouse sets the page in edit mode. The specified section can be edited immediately.

# BlueSpice

- Editing pages by double clicking (JavaScript): Double-clicking on the page sets the page in edit mode. The double-click needs to be inside the text area of the page. Clicking in the title section of a page will not set the page into edit mode.
- Enable the Paragraph-based Edit Conflict Interface to resolve edit conflicts: Allows sectionbased merging of differences which improves the process for solving edit conflicts between users. If this setting is disabled: Users will see the source code of the latest version, a diff view between the latest and the own version, and a source diting window to manually work on the user's unsaved version.
- Show the pending changes diff when editing pages: In the BlueSpice 4 Discovery skin, no visual diff is shown during editing, so this setting can be ignored. It simply adds a duplicate notice about pending changes, when opening a page in edit mode:

| ? 4                                                                          |         | <b>/</b> ~ | $\otimes$ | Save change |
|------------------------------------------------------------------------------|---------|------------|-----------|-------------|
| 3 notices                                                                    | <u></u> |            | ×         | :           |
| Your changes will be displa<br>authorized user accepts th                    |         | aders on   | ce an     |             |
| The <u>stable version</u> was <u>app</u><br>There are <u>3 pending chang</u> |         |            |           |             |
| Notice: <i>Some</i> of the pendir<br>of the page you are editing             | • •     |            |           | 1           |

# Editor

• Edit area font style: Displays source code in monospace, serif, or sans-serif font.

**Note:** This setting is ignored if the CodeMirror extension is enabled (from BlueSpice 4.2).

• Mark all edits minor by default: This automatically sets the minor flag in the save dialog. It can be selected or deselected in the save dialog on the page itself:

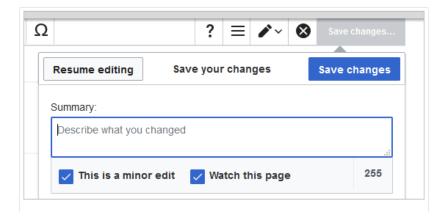

marking a minor edit

Blue Spice MediaWiki

**Note:** Note: The 'Watch this page' checkbox in the save dialog can be activated or deactivated by default under the preferences tab *Watchlist* under *Advanced options: Add pages and files I edit to my watchlist*.

• **Prompt me when entering a blank edit summary**: Displays a text message when you click *Save changes* reminding you to enter a summary description. If you do not enter a description after that, the page will save without the summary the next time you click *Save changes*.

| Resume editing                                                                                                    | Save your changes | Save changes |  |  |
|----------------------------------------------------------------------------------------------------|-------------------|--------------|--|--|
| Summary:                                                                                                    |                   |              |  |  |
| Describe what you                                                                                                    | changed           |              |  |  |
| ✓ Watch this pa                                                                                                    | ge                | <br>255      |  |  |
| Please note that all contributions to nextminor.bluespice.test.hw.local may be<br>edited, altered, or removed by other contributors. If you do not want your writing<br>to be tited mercilessly, then do not submit it here. |                   |              |  |  |
| <b>Reminder:</b> You have not provided an edit summary. If you click "Save page" again, your edit will be saved without one.                                                                                                 |                   |              |  |  |
| edit summary prompt                                                                                                    |                   |              |  |  |

- Warn me when I leave an edit page with unsaved changes: When you reload or leave a page with unsaved edits, a warning message is displayed. You can confirm to leave the page or stay on the page and save your changes.
- **Show edit toolbar:** Disables VisualEditor in visual editing mode. Disabling is not recommended, as this reverts the editor back to a previous version of MediaWiki editor.
- **Temporarily disable the visual editor while it is in beta:** You can disable visual editor while it is in Extension:VisualEditor|beta mode. We recommend you do not disable VisualEditor unless you prefer to work with a previous visual editor version.

#### Preview

These preview settings are only applied if you have temporarily disabled VisualEditor and the edit text area is on the same page as the page preview. In BlueSpice 3.1+ you can generally ignore these settings.

- Show preview on first edit: The preview of the article is displayed when you click on "Edit"
- Show preview before edit box: If this option is deactivated, the preview will be shown under the edit form
- Show previews without loading the page:

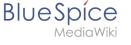

# Reminder

• **Default reminder period:** Prefills the date field for reminders with *current date + x days* specified here.

| Create a reminder            |        |
|------------------------------|--------|
| 09.12.2019                   |        |
| Melissa                      | $\sim$ |
| Check if images are correct. |        |
| Save                         | Reset  |
| reminder default date        |        |

- Set reminder on page creation: When you create a new page, a reminder for that page is automatically created based on the default reminder period you entered.
- **Do not create reminder for the following namespaces:** Excludes namespaces from the automatic reminder on page creation.

# Timeline

- Warn me when I leave an edit of an entry with unsaved changes: If unchecked, any unsaved changes to a social entity (such as blog entry, comment, microblog or discussion topic) will be automatically lost if you navigate to a different page or reload the page before saving your changes.
- Skip dialog on discussion creation: Automatically creates a discussion page when a user adds a discussion directly ona page and the discussion page for the entry does not yet exist. If this checkbox is unchecked, the user has to create the discussion page first before the discussion topic can be posted.

# **Recent changes**

# **Display options**

- **Days to show in recent changes:** You can set how many results are displayed on the page *Recent changes*.
- Number of edits to show in recent changes, (,...) by default: Setting for the filter (1) on the *Recent changes* page and similar log pages. The filter can be manually changed during page visits.

| Special RecentChanges                                   |                        |
|---------------------------------------------------------|------------------------|
| Recent changes                                          | o                      |
| Track the most recent changes to the wiki on this page. | Saved filters 🗸        |
| Active filters                                          | Hide                   |
| (Human (not bot) X)                                     | 月 亩                    |
|                                                         | 📳 Namespaces 💊 Tags    |
| Live updates<br>Show social entities                    | 1 S0 changes, 7 days 🗸 |

# Advanced options

• **Group changes by page in recent changes and watchlist:** This view creates a collapsible view of all the changes on a page that occured before another page was edited. All changes still count towards the number of changes that are set in the view filter for the page.

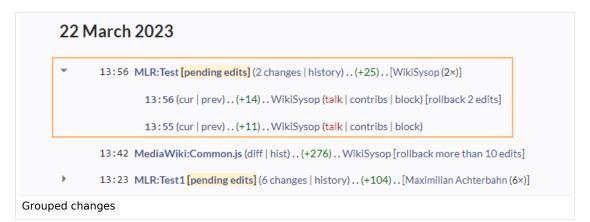

• **Use non-JavaScript interface:** Removes the advanced filter option to save filters and to colorhighlight changes.

#### **Changes shown**

• **Hide minor edits from recent changes:** Hide edits marked as minor from appearing on your *Recent changes* page by default.

#### Edit review

These settings are provided by the extension FlaggedRevs (approval feature).

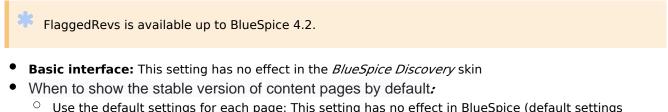

- Use the default settings for each page: This setting has no effect in BlueSpice (default settings cannot be set by administrators on a page level)
- Always show the stable version (if there is one): This default setting is only applied if the FlaggedRevs feature is active in a namespace. It shows the approved (stable) version by default when navigating to that page.
- **Always show the latest version:** It is a useful settings for users with review permissions who can accept draft versions. It loads the latest revision of a page by default instead of the stable version.
- Show the pending changes diff when viewing the latest pending version: This setting has no effect in the *BlueSpice Discovery* skin.

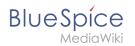

# Watchlist

#### **Edit watchlist**

- Edit entries on your watchlist:
  - View and remove titles on your watchlist: Links to the page Special:EditWatchlist whre you can manage your watchlist entries. The watchlist is organized by namespaces.
  - *Edit raw watchlist:* Links to the page Special:EditWatchlist/raw where you can remove pages by page name from a textbox. This list is also organized by namespaces.
  - Clear watchlist: Links to the page Special:EditWatchlist/clear where you can empty your watchlist with the click of a button.

# **Display options**

- **Days to show in watchlist** (default:7): Presets the value in the selection menu Period of time to display on the page *Special:Watchlist*.
- **Maximum number of changes to show in watchlist** (default:250): Limits the number of changes that are displayed in your watchlist.

This example shows a default setting of 8 days and 20 changes.

| - Watchlist options                                                                |
|------------------------------------------------------------------------------------|
| Below are the last 20 changes in the last 192 hours, as of 3 December 2019, 13:40. |
| Period of time to display: 8 days ~                                                |
| watchlist display options                                                          |

# **Advanced options**

- **Expand watchlist to show all changes, not just the most recent** (default): Determins if a changed page is displayed several times in the filtered time period or if only the latest change is listed.
- Add direct unwatch/watch markers (×/+) to watched pages with changes (JavaScript required for toggle functionality): An icon for the direct removal of the page from the watchlist is available.

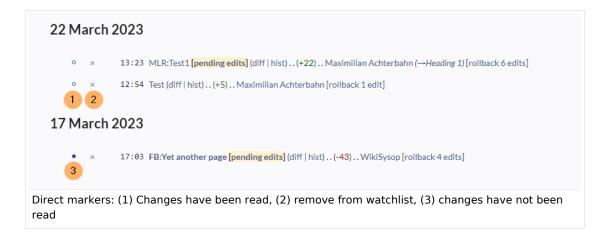

# BlueSpice

- Use non-JavaScript interface: A basic view of the watchlist loads (without special filter menu and without highlighting options).
- Add pages I review to my watchlist (until BlueSpice 4.2): Automatically adds pages the user approves to the watchlist.

#### Changes shown

These settings configure a standard filter for the watchlist. By default, no filter is applied. Possible standard filters are:

- Hide minor edits from the watchlist
- Hide bot edits from the watchlist
- Hide my edits from the watchlist
- Hide edits by anonymous users from the watchlist
- Hide edits by logged in users from the watchlist

| Active filters                                                   | Hide                    |
|------------------------------------------------------------------|-------------------------|
| Changes by others X Non-minor edits X                            | P i                     |
| Filter changes (use menu or search for filter name)              | 📔 Namespaces 💊 Tags     |
| Live updates                                                     | 😫 250 changes, 7 days 🗸 |
| Hide: Z social entities Show                                     |                         |
| Standard filter with preset values from the preferences settings |                         |

# Watched pages

These settings determin which pages are automatically added to the watchlist by preselecting the checkbox Watch this page of the related dialog window. If no dialog window is available, the addition to the watchlist automatically happens in the background:

Add pages and files I edit to my watchlist (default)

| ×                              | Save your changes           | Save changes |
|--------------------------------|-----------------------------|--------------|
| Summary:                       |                             |              |
| Describe what                  | you changed                 |              |
| This is a m                    | inor edit 🔽 Watch this page |              |
| Review your changes            |                             |              |
| Pre-checked watchlist checkbox |                             |              |

- Add pages and files I move to my watchlist
- Add pages and files I delete to my watchlist
- Add pages I create and files I upload to my watchlist (default)
- Add pages where I have performed a rollback to my watchlist

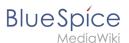

Add new files I upload to my watchlist (default)

#### Token

• Watchlist token: The token can be used to create a public RSS feed to your watchlist. Anyone who knows this token can access the feed. The syntax for the feed URL is: <a href="https://[YourWikiDomain]/w">https://[YourWikiDomain]/w</a> /api.php?action=feedwatchlist&wlowner=[USERNAME]&wltoken=[TOKEN].

# Notifications

**Important!** Notification don't consider the edit type "Minor edit". Therefore, notifications are sent even in the case where a user makes a minor edit.

Here you can set how and when you would like to receive notifications in email and/or in the notifications area of your user profile (Web notifications). If you haven't received email notifications yet, make sure that your email adress has been verified. This information is available in the *User profile* tab, under the section *Email options*.

To view your Web notifications, go to your User profile menu and select Notifications.

| asks           | Profile           |
|----------------|-------------------|
| Watchlist      | Notifications (5) |
| Reminders      | User dashboard    |
| Contributions  | Preferences       |
| Assignments    | Log out           |
| Privacy center |                   |

The user profile image in the main toolbar and the *Notifications* menu item show the number of new notifications. Notifications can set for a variety of events, such as new assignments or reminders. You can also select to be notified about changes only in certain namespaces or categories.

To configure which notifications you want to get, click on *Preferences* in the *Settings* menu (3).

#### **Email options**

You can specify how often you receive emails: never, immediately, daily, or weekly.

| Email options              |                                                       |
|----------------------------|-------------------------------------------------------|
| Send me:                   | Individual notifications as they come in $\checkmark$ |
| Send to:                   | Set an email address                                  |
| notification email options |                                                       |

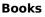

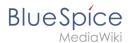

If you unexpectedly don't receive emails for notifications, check under the *User profile* tab to make sure that you have already confirmed your email account.

| Email confirmation:       | Your email address is not yet confirmed. No email will be sent for any of the following features.<br>Confirm your email address |  |  |
|---------------------------|----------------------------------------------------------------------------------------------------|--|--|
| unconfirmed email address |                                                                                                    |  |  |

#### Notify me about these events

Notifications can be displayed in the Notifications page of the wiki. This functionality is provided by the MediaWiki extension *Echo*.

#### New message indicator

This setting currently has no effect in BlueSpice. It is a configuration setting for the MediaWiki extension Extension:Echo|Echo (echo-show-alert).

#### Notifications on namespace events

Select for which namespaces you want to receive notifications.

#### **Notifications on categories**

Select for pages in which categories you want to receive notifications.

#### Review

- Notify me about changes if I am the owner of a review: Select if you want to be notified in email of any workflow changes of a review workflow if you are the owner of the review.
- Notify me about changes if I am the reviewer of a review: Select if you want to be notified in email of any workflow changes of a review workflow if you are the owner of the review.

Under the settings for *Notify me about these events*, you can set if and how you want to be notified if someone assigns a review task to you.

# **Extended Search**

Here you can set which namespaces you want to include in your search results. This can be useful if you work in only some areas of the wiki or if you are looking for information in a few areas of your wiki only.

#### Semantic MediaWiki

These user preferences are provided by Semantic MediaWiki. If you would like to change these settings, you can visit the corresponding help page.

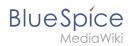

# **Resetting all preferences**

If you click *Restore all default settings (in all sections),* all your customizations on all tabs are reset to their default settings. Since this could affect lots of customized settings, a warning page appears before the reset.

| You can use this page to reset your preferences to the site defaults. This cannot be undone. |
|----------------------------------------------------------------------------------------------|
| Restore all default settings (in all sections)                                               |
| restoring default settings                                                                   |

Use the browser's back button if you do not want to restore the default settings.

# Reference:BlueSpiceBookshelf

# **Extension: BlueSpiceBookshelf**

#### $\bigcirc$ all extensions

| Overview                     |                                                                              |             |              |  |  |
|------------------------------|------------------------------------------------------------------------------|-------------|--------------|--|--|
| Description:                 | Enables BlueSpice to manage and export hierarchical collections of articles. |             |              |  |  |
| State:                       | stable                                                                       | Dependency: | BlueSpice    |  |  |
| Developer:                   | HalloWelt                                                                    | License:    | GPL-3.0-only |  |  |
| Туре:                        | BlueSpice                                                                    | Category:   | Book         |  |  |
| Edition:                     | BlueSpice pro, BlueSpice Farm,<br>BlueSpice Cloud                            | Version:    | 4.1+         |  |  |
| <b>O</b> View user help page |                                                                              |             |              |  |  |

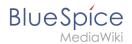

# Features

**Bookshelf** combines wiki pages to create books and also to export those pages as a PDF document.

- Sets of different pages (chapters) can be put together individually to a book.
- The table of contents of the book is displayed in the left navigation bar.
- The chapters are displayed in a collapsible tree structure.
- The book or parts of the book can be exported to PDF.

#### **Configuration manager**

Some aspects of this extension can be configured on Special:BlueSpiceConfigManager. Here, wiki administrators can:

- prepend the article table of contents and headlines of a page with book numeration.
- supress the namespace prefix of book articles in the PDF output.
- apply the display title from the book source to a wiki page.

# **Technical Information**

This information applies to BlueSpice 4. Technical details for BlueSpice Cloud can differ in some cases.

#### Requirements

MediaWiki: 1.38.0 BlueSpiceFoundation: 4.1

#### Integrates into

- BlueSpiceBookshelf
- BlueSpiceVisualEditorConnector
- ContentDroplets
- MWStakeContentProvisioner

#### Special pages

- Bookshelf
- BookshelfBookEditor
- BookshelfBookManager

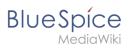

# Permissions

| Name                                     | Description                                              | Role   |
|------------------------------------------|----------------------------------------------------------|--------|
| bookshelf-viewspecialpage                | Access the special page Special:Bookshelf                | reader |
| bookshelfbookmanager-<br>viewspecialpage | Access the special page Special:<br>BookshelfBookManager | reader |

# Configuration

| Name                                             | Value                                              |  |
|--------------------------------------------------|----------------------------------------------------|--|
| BookShelfDefaultCoverImage                       | 'resources/images/assets/coverimage/dummy.<br>png' |  |
| BookShelfShowChapterNavigationPagerAfterContent  | false                                              |  |
| BookShelfShowChapterNavigationPagerBeforeContent | false                                              |  |
| BookshelfMainLinksBookshelf                      | true                                               |  |
| BookshelfPrependPageTOCNumbers                   | true                                               |  |
| BookshelfSupressBookNS                           | true                                               |  |
| BookshelfTitleDisplayText                        | true                                               |  |

# **User options**

| Name                     | Value           |
|--------------------------|-----------------|
| bs-bookshelf-defaultview | 'gridviewpanel' |

# **API Modules**

- bs-book-chapters-store
- bs-bookshelf-bookstore
- bs-bookshelf-manage
- bs-bookshelf-mass-add-page-store
- bs-bookshelf-page-collection-store
- bs-bookshelf-store

#### Hooks

- BSBookshelfGetBookData
- BSUEModulePDFAfterFindFiles

# BlueSpice

- BSUEModulePDFbeforeGetPage
- BSUEModulePDFcollectMetaData
- BSUEModulePDFgetPage
- BSUsageTrackerRegisterCollectors
- BeforePageDisplay
- BlueSpiceDiscoveryTemplateDataProviderAfterInit
- ContentHandlerDefaultModelFor
- GetPreferences
- LoadExtensionSchemaUpdates
- MWStakeCommonUIRegisterSkinSlotComponents
- OutputPageBeforeHTML
- SkinTemplateNavigation::Universal